# Multi-mode Router

If your internet connection is through an Ethernet cable directly from the wall, instead of through a modem, connect the Ethernet cable to the router's WAN port, and skip Step 1,2,3.

> **3.** Click Next to start the Quick Setup. Select Wireless Router and follow the step-by-step instructions to set up the internet connection.

Meet all your needs. TL-WR841N

### **Router Mode**

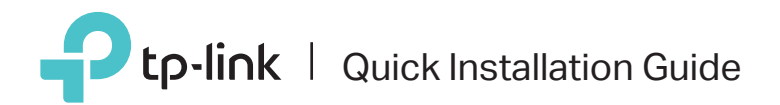

Connect your device to the router's Wi-Fi using the SSID (network name) and wireless password printed on the label at the bottom<br>of the router.

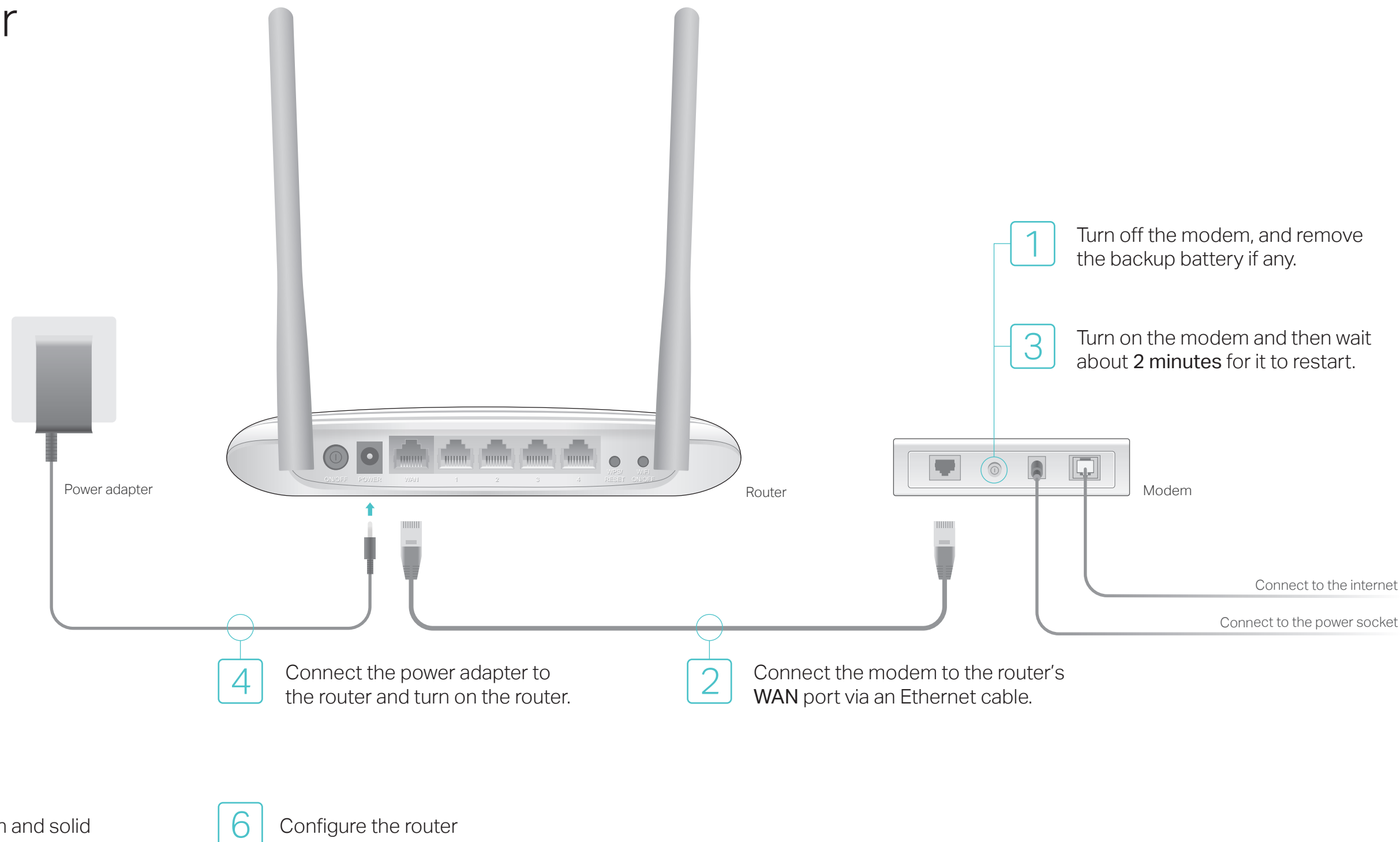

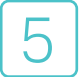

**2.** Launch a web browser, enter http://tplinkwifi.net or http://192.168.0.1 in the address bar. Use admin for both username and password, and then click Login.

Note: If you are not sure of the WAN Connection Type, please click Auto-Detect.

### Enjoy the internet!

Note: If the login window does not appear, please refer to FAQ > Q1.

**1.** Connect your computer to the router (Wired or Wireless)

#### Wireless

#### Wired

Turn off the Wi-Fi on your computer and connect it to the router's LAN port via an Ethernet cable.

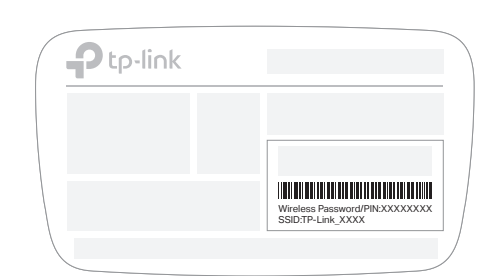

- 
- 

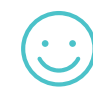

Confirm that the following LEDs are on and solid to verify the hardware connection is correct.

Note: If the Wi-Fi LED is not on, please press the WIFI ON/OFF button on the back panel for about 4 seconds, and then the LED should turn solid on in a few seconds.

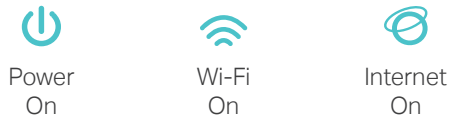

# FAQ (Frequently Asked Questions)

Q1. What should I do if the login window doesn't appear?

- If the computer is set to a static or fixed IP address, change its settings to obtain an IP address and DNS server address automatically.
- Verify that http://tplinkwifi.net or http://192.168.0.1 is correctly entered in the web browser. Alternatively, enter http://192.168.1.1 in the web browser and press Enter.
- Use another web browser and try again.
- Reboot your router and try again.
- Disable and enable the network adapter being used.

### Q2. What should I do if I can't access the internet when in Router mode?

- Check if the internet is working normally by connecting a computer directly to the modem via an Ethernet cable. If it is not, contact your internet service provider.
- Log in to the web management page of the router, and go to the Status page to check whether the WAN IP address is valid or not. If it is, please run the Quick Setup again; otherwise, check the hardware connection.
- Reboot your router and try again.
- For cable modem users, log in to the web management page of the router. Go to Network > MAC Clone, click Clone MAC Address and click Save. Then reboot both the modem and the router.

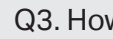

- 
- 
- 
- 

#### Q3. How do I restore the router to its factory default settings?

With the router powered on, press and hold the WPS/RESET button on the back panel of the router until all the LEDs turn on momentarily.

Log in to the web management page of the router. Go to System Tools > Factory Defaults, and click Restore. The router will restore and reboot automatically.

### Q4. What should I do if I forget my web management page password?

- -
	-

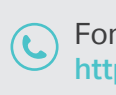

Refer to FAQ > Q3 to reset the router, and then use admin (all lowercase) for both username and password to log in.

#### Q5. What should I do if I forget my wireless network password?

The factory default wireless password is printed on the label at the bottom of the router. Connect a computer directly to the router via an Ethernet cable. Log in to the router's web management page, and go to Wireless > Wireless Security to obtain or reset your wireless password.

For technical support and other information, please visit http://www.tp-link.com/support

### Range Extender Mode

### 1. Configure

A. Place the router next to your host router and turn it on.

B. Connect a computer to the router via an Ethernet cable or wirelessly by using the SSID (network name) and wireless password printed on the label at the bottom of the router.

C. Launch a web browser and enter http://tplinkwifi.net in the address bar. Use admin for both the username and password, and then click Login.

D. Click Next to start the Quick Setup. Select Range Extender and follow the step-by-step instructions to set up the internet connection.

In Range Extender mode, the router boosts the existing wireless coverage in your home.

The extended network shares the same wireless password as that of your host network, but may have different network name if you have customized it during the configuration.

Place the router about halfway between your host router and the Wi-Fi "dead" zone. The location you choose must be within the range of your existing host network.

### Enjoy the internet!

#### 2. Relocate

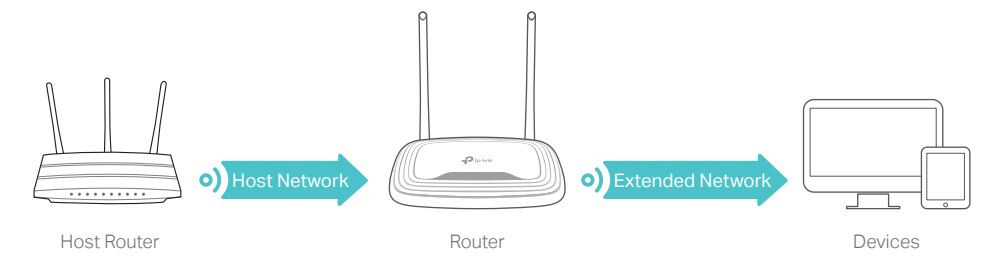

# Access Point Mode

In Access Point mode, the router transforms your existing wired network to a wireless one.

Connect to the wireless network by using the SSID (network name) and password of the router.

- A. Turn on the router.
- B. Connect the router to your wired router's Ethernet port via an Ethernet cable as shown above.
- C. Connect a computer to the router via an Ethernet cable or wirelessly by using the SSID (network name) and password printed on the label at the bottom of the router.
- D. Launch a web browser and enter http://tplinkwifi.net in the address bar. Use admin for both the username and password, and then click Login.
- E. Click Next to start the Quick Setup. Select Access Point and follow the step-by-step instructions to set up the internet connection.

### Enjoy the internet!

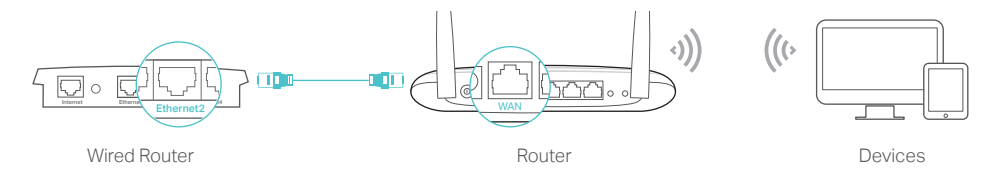

### Hotspot Router Mode

In Hotspot Router mode, the router helps to create your personal Wi-Fi hotspot from a public Wi-Fi network.

Connect to the wireless network by using the SSID (network name) and password of the router.

#### A. Turn on the router.

- B. Connect a computer to the router via an Ethernet cable or wirelessly by using the SSID (network name) and password printed on the label at the bottom of the router.
- C. Launch a web browser and enter http://tplinkwifi.net in the address bar. Use admin for both the username and password to log in.
- D. Click Next to start the Quick Setup. Select Hotspot Router and follow the step-by-step instructions to set up the internet connection.

## Enjoy the internet!

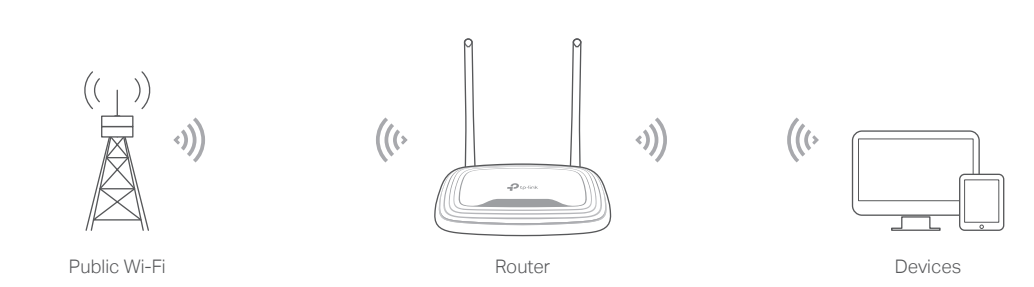

TP-Link Tether app provides a simple, intuitive way to access and manage your router. Scan the QR code to download the app from the Apple App Store or Google Play.

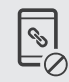

# Tether App

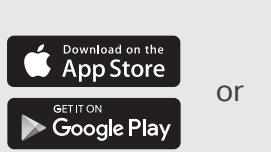

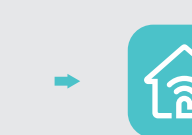

View information about clients connected to your router

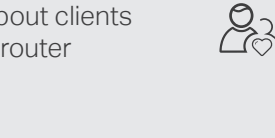

Block unwelcome users from connecting to your network

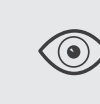

Set up Parental Controls

with access time

Change the basic

wireless network settings